# 運転操作

## 運転を開始する

#### 運転を開始する

● プリンター(オプション)を搭載していない場合、プリンタ OFF キーは表示されません。

1 操作パネルの電源スイッチを入れます。

- しばらくすると運転画面が表示されます。
- プリンター(オプション)を使用する場合は、プリンターの電源も入っていることを確認してください。
- 2 正しい品種が表示されていることを確認します。
	- 品種を変更するには、品種番号キーを押してテンキーを表示し、 品種番号(1~99、0)に続いて ENT キーを押します。例えば、 品種番号5を指定するには、5 ENTとキーを押します。
	- 変更操作を中止するには、テンキーの ESC キーを押します。
	- **品種は一覧から選択することもできます(P.エラー! ブックマーク** が定義されていません。参照)。
	- 必要に応じて、貼り付け枚数をリセットしてください(P.エラー**!** ブッ クマークが定義されていません。参照)。

#### 3 プリンター(オプション)を搭載している場合は、プリンター のオン**/**オフ設定を確認します。

- **プリンターを使用する場合、プリンタ ON になっていることを** 確認してください。プリンタ OFF の場合は、押してプリンタ ON に してください。
- プリンタ ON /プリンタ OFF の設定は、品種ごとに自動的に 保存されます。
- ホットプリンター(オプション)の場合は、プリンターの温度が画面 下部に表示されます。「プリンター使用可能」と表示されたら、運転 を開始できます。
- ホットプリンターのヒーターをオフにするには、停止中にプリンター をオフにし、ヒータキーを 1 秒間長押しします。プリンターを オンにすると、ヒーターは自動的にオンになります。

#### 4 ||停止中キーを押して運転を開始します。

- 停止中キーが運転中に変わります。コンベヤーを動作させ、商品 を供給してください。
- ここでの説明は、スポンジローラーによる貼付け方式の場合で す。他の貼り付け方式の場合は、巻末の貼り付け方式ごとの 補足説明で、「運転開始時の注意」もお読みください。

### 5 | 運転を停止するには、運転中キーを押します。

● 運転中キーが停止中に変わります。

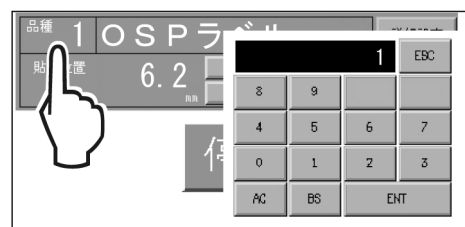

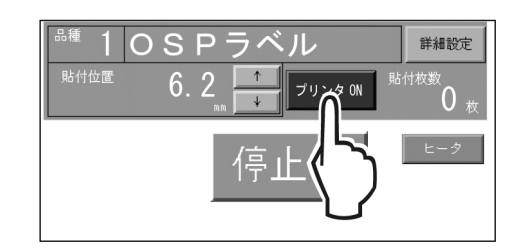

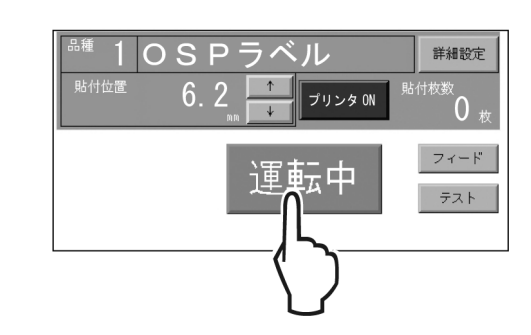